# *BEM-VINDO AO MANUAL DO USUÁRIO DA* PLATAFORMA IN REDE

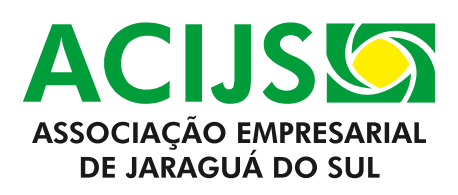

## **INTRODUÇÃO**

A plataforma In Rede é o mais novo site institucional da ACIJS, que visa fortalecer a representatividade da entidade perante a classe empresarial e a comunidade através de um canal que ofereça soluções e benefícios, valorize o papel do associativismo e promova novos conhecimentos mediante soluções de educação e notícias.

O novo site está mais completo e carrega todos os valores que fazem da ACIJS o agente indutor para excelência da classe empresarial e uma entidade reconhecida pela reivindicação de projetos de causa comunitária que beneficiam a sociedade.

Além disso, a plataforma será um canal de conexão entre associados e nucleados, que terão acesso a conteúdos e funções exclusivas no ambiente logado, com o propósito de incentivar a interação, as trocas mútuas e a geração de negócios.

A conectividade proposta pela ACIJS é representada, inclusive, no nome da plataforma, visto que o nome In Rede foi escolhido por estimular o relacionamento entre as pessoas em um ambiente conectado.

O novo site também destina-se à valorização do papel do associativismo na sociedade, explorando áreas que refletem diretamente nas comunidades da nossa região e reconhecendo tudo o que é feito em prol do bem comum como, por exemplo, o compartilhamento de conhecimento e notícias.

Neste manual, você encontrará explicações detalhadas sobre todas as funcionalidades da plataforma, além de ilustrações, com o intuito de tornar o material mais visual e de fácil entendimento.

Se tiver dúvidas, entre em contato conosco pelo telefone (47) 3275-7018 ou posvendas@acijs.com.br

> Esperamos que você tenha uma ótima experiência! **Equipe ACIJS**

## **SUMÁRIO**

- [1. Acesso ao Ambiente Restrito](#page-3-0)
- [2. Tipos de áreas](#page-4-0) [2.1 PAINEL DO USUÁRIO](#page-4-0) [2.2 PÁGINAS ORIGINAIS](#page-5-0)
- [3. Menu Principal](#page-7-0) [MINHA CONTA](#page-7-0) [AVATAR](#page-7-0) [SINO](#page-7-0)
- [4. Painel do Usuário](#page-8-0) [4.1 COMUNICADOS](#page-8-0) [4.2 OPORTUNIDADES](#page-9-0) [4.3 COMPRAS COLETIVAS](#page-9-0) [4.4 DIAGNÓSTICO](#page-10-0) [4.5 CURADORIA](#page-11-0) [4.6 MENTORIA](#page-11-0) [4.7 MENSAGENS](#page-12-0)
- [5. Páginas Originais](#page-14-0) [5.1 COMPRAS COLETIVAS](#page-14-0) [5.2 PÁGINA GERAL DE NÚCLEOS](#page-15-0) [5.3 PÁGINA INTERNA DE NÚCLEO](#page-16-0)

### <span id="page-3-0"></span>**1. ACESSO AO AMBIENTE RESTRITO**

O acesso aos conteúdos extras oferecidos pela plataforma é exclusivo para associados e nucleados da ACIJS. Portanto, apenas estes usuários poderão acessar o ambiente restrito.

Da mesma forma, colaboradores de empresas associadas também terão acesso, sendo necessário preencher os campos na seção "Cadastre-se" no botão abaixo e aguardar a liberação por parte da empresa.

O colaborador é informado da aprovação do cadastro via e-mail. Caso não receba retorno, deve-se tratar diretamente com o responsável na empresa.

[Associado, cadastre-se aqui](http://acijs.com.br/#login)

[Não associado, associe-se](http://acijs.com.br/associe-se)

## <span id="page-4-0"></span>**2. TIPOS DE ÁREAS**

A plataforma In Rede é dividida em duas áreas gerais e cada área possui um grupo de funções com finalidades específicas. São elas:

### **2.1 PAINEL DO USUÁRIO**

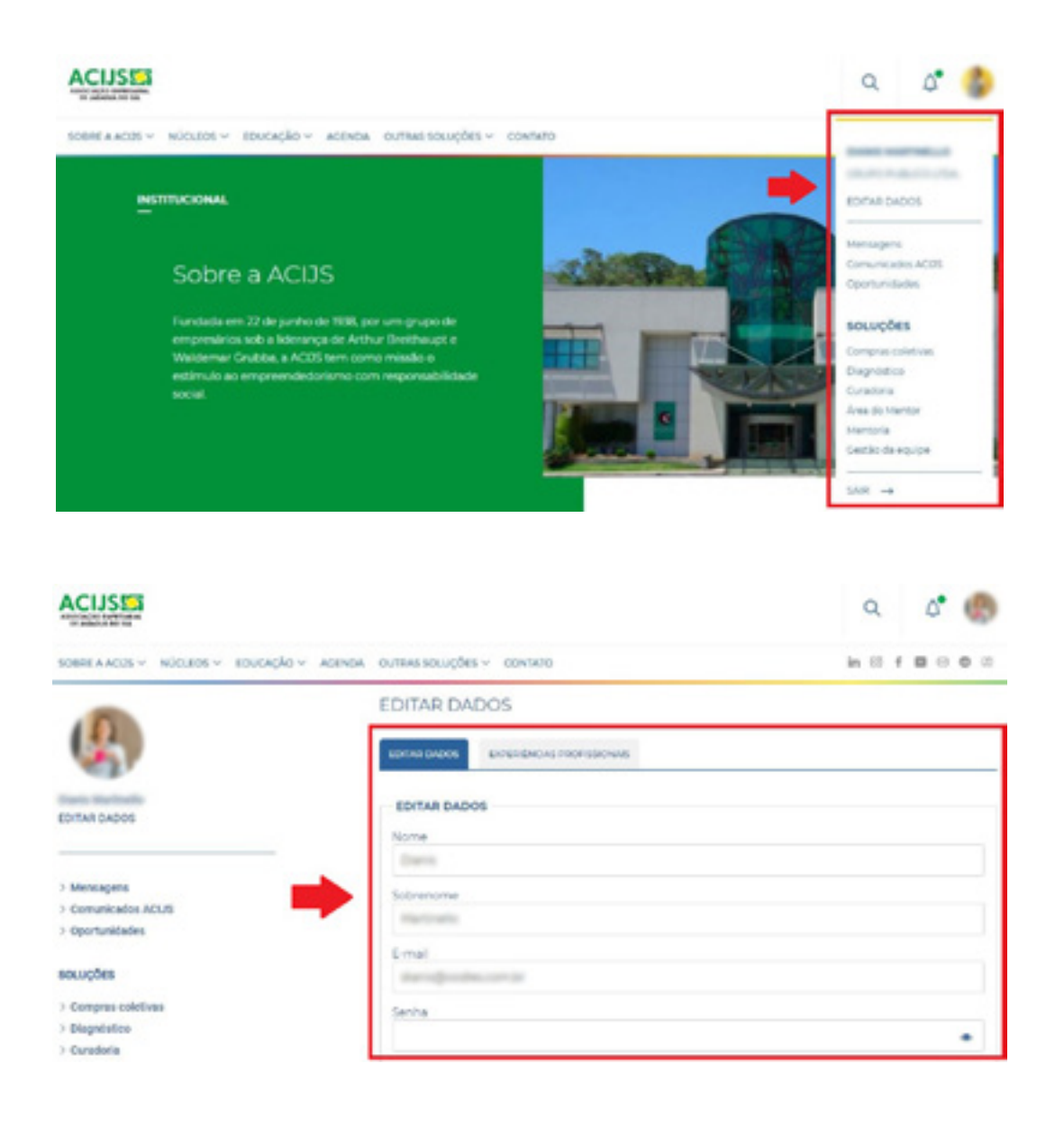

<span id="page-5-0"></span>Contempla todas as informações de perfil (nome, foto, empresa, biografia e experiências profissionais) do usuário, além das interações feitas por ele dentro da plataforma. Isso inclui soluções contratadas, conversas, itens que ele teve interação direta, entre outros. Ou seja, este painel é personalizado de acordo com as movimentações do usuário na plataforma.

#### **Funcionalidades:**

Mensagens | Comunicados gerais | Oportunidades que interagiu | Compras coletivas que interagiu Diagnóstico | Curadoria | Mentoria

### **2.2 PÁGINAS ORIGINAIS**

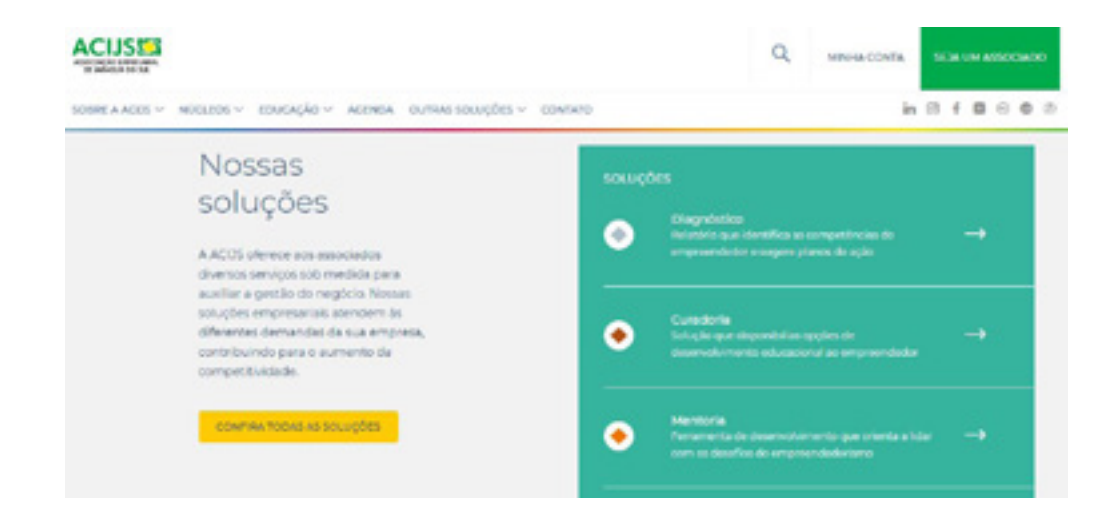

As "páginas originais" nada mais são do que as páginas do site aberto à comunidade, que apresenta todo o conteúdo institucional da ACIJS, além de soluções de educação. Entretanto, quando o usuário acessa seu perfil através de login e senha, há uma transformação dessas "páginas originais", que também passam a mostrar alguns conteúdos adicionais e exclusivos.

#### **Funcionalidades Adicionais:**

**Página Geral de Núcleo:** • Oportunidades

#### **Página Interna de Núcleo:** • Projetos

- Arquivos
- Comunicados específicos

#### **Página de Compras Coletivas:** • Lista de todos os

grupos de compras

(todas)

### <span id="page-7-0"></span>**3. MENU PRINCIPAL**

Após efetuar o login, o usuário tem acesso às áreas no menu principal. São elas:

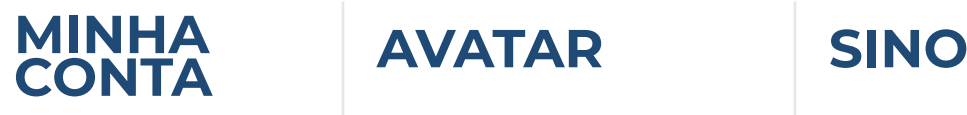

Acesso direto ao painel do usuário.

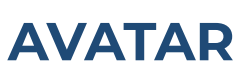

Sinalizador de novas mensagens e, ao clicar, dá acesso ao submenu com diferentes ambientes do painel.

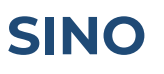

Gera notificações de comunicados gerais e, ao clicar, leva diretamente para a página de comunicados.

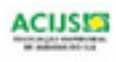

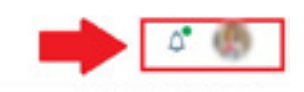

#### **NOVAS SOLUÇÕES DE EDUCAÇÃO EMPRESARIAL**

Unindo experiência e capacitação para você evoluir suas habilidades profissionais.

**CARLANDE -1** 

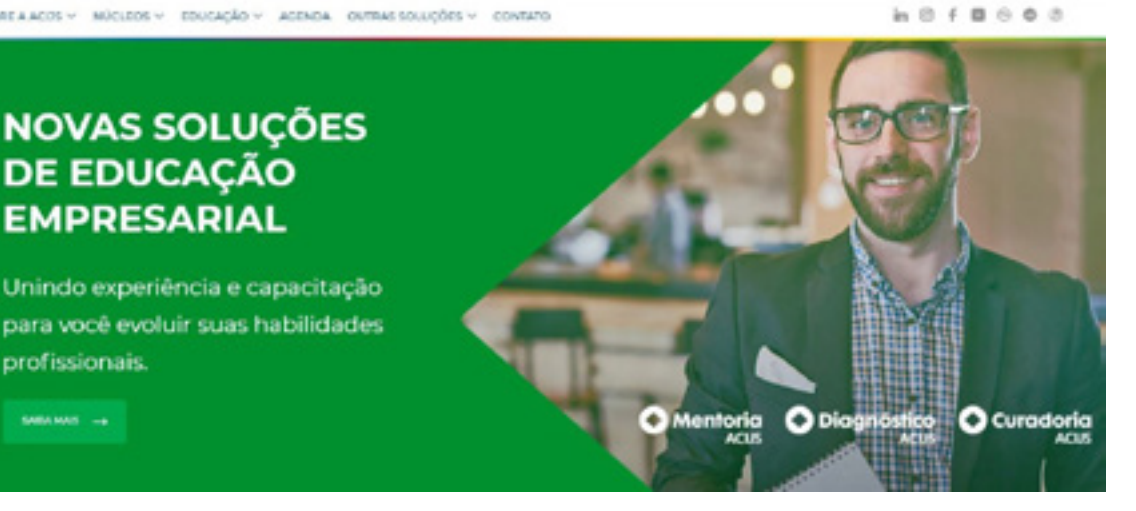

## <span id="page-8-0"></span>**4. PAINEL DO USUÁRIO**

O painel do usuário é composto por uma série de funções com diversas finalidades. Entre elas, é possível interagir com outros usuários, acessar os comunicados, participar de grupos de compras coletivas, entre outros. Abaixo, você vai conhecer cada uma das funções.

#### **4.1 COMUNICADOS**

Neste ambiente, o usuário pode acompanhar todos os comunicados da ACIJS, tanto para associados quanto para nucleados. Exclusivamente aos nucleados, os comunicados gerais e específicos do Núcleo aparecem neste mesmo local.

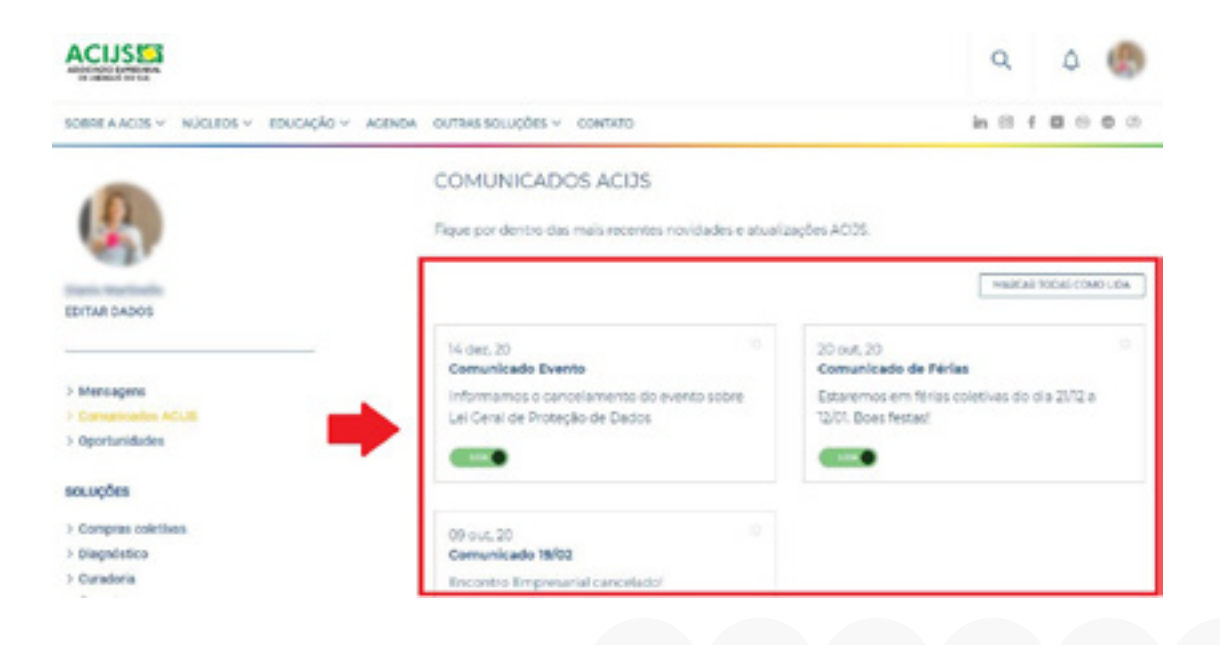

### <span id="page-9-0"></span>**4.2 COMUNICADOS**

Nesta área, você pode acessar todas as oportunidades em que manifestou interesse, além das que foram cadastradas por você na plataforma. Também há um botão escrito "MAIS OPORTUNIDADES" que vai direcioná-lo para a página geral de negócios, onde é possível encontrar novas oportunidades abertas, gerando uma conexão com a página de Núcleos.

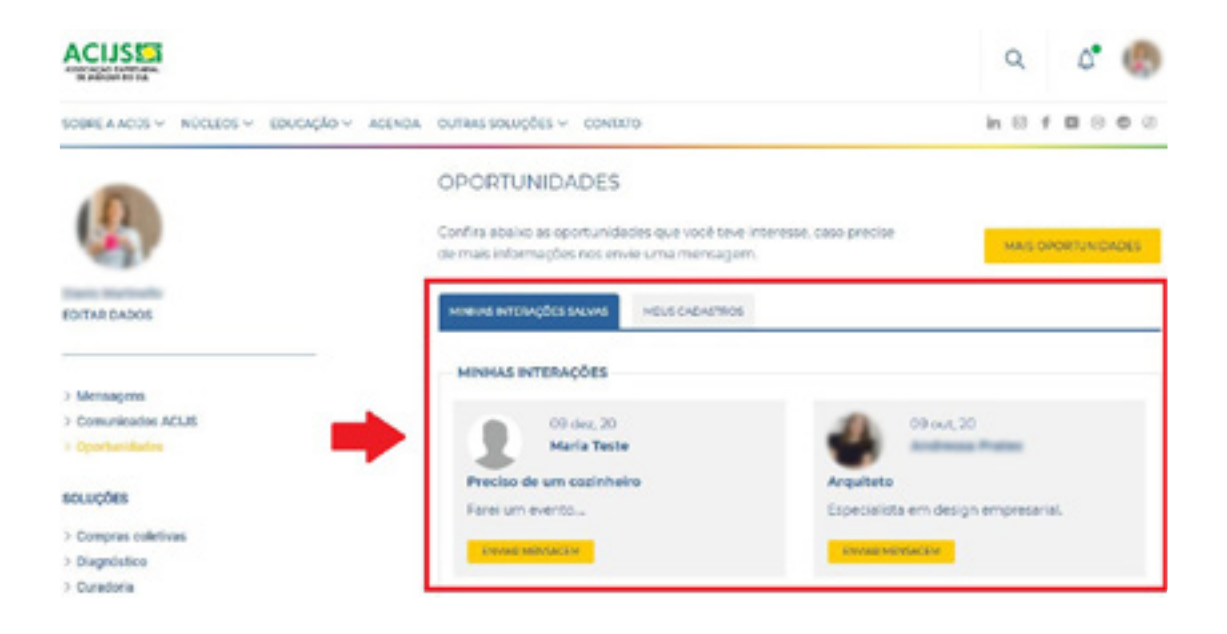

#### **4.3 COMPRAS COLETIVAS**

Da mesma forma, na aba de compras coletivas, você encontra todos os grupos de compras em que manifestou interesse, além de dois botões: o primeiro para enviar uma mensagem direta ao responsável pela compra e o segundo que direciona para a página geral, onde é possível encontrar novos grupos de compras abertos.

<span id="page-10-0"></span>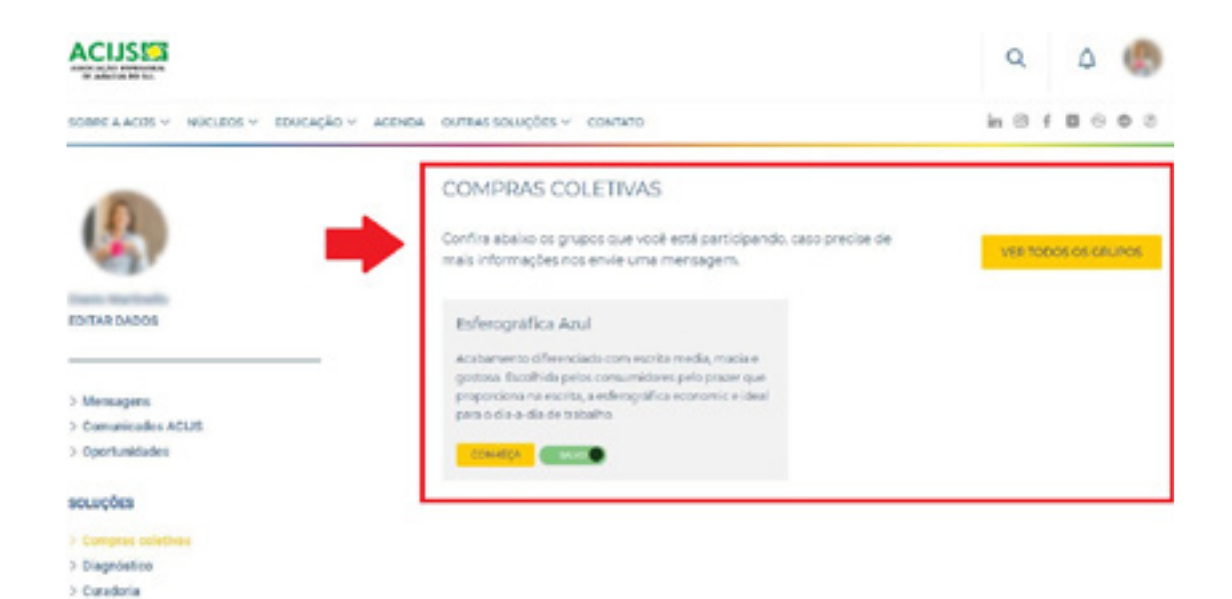

#### **4.4 DIAGNÓSTICO**

Esta opção é disponibilizada apenas para quem contrata o serviço de Diagnóstico. Sendo contratado, o usuário poderá fazer o download do relatório e também escolher se quer disponibilizar o acesso de visualização para a empresa ou não.

Além disso, há uma aba chamada "PLANO DE AÇÃO", que trata-se do ambiente onde a ACIJS fará o upload dos arquivos conforme o plano desenvolvido para o usuário.

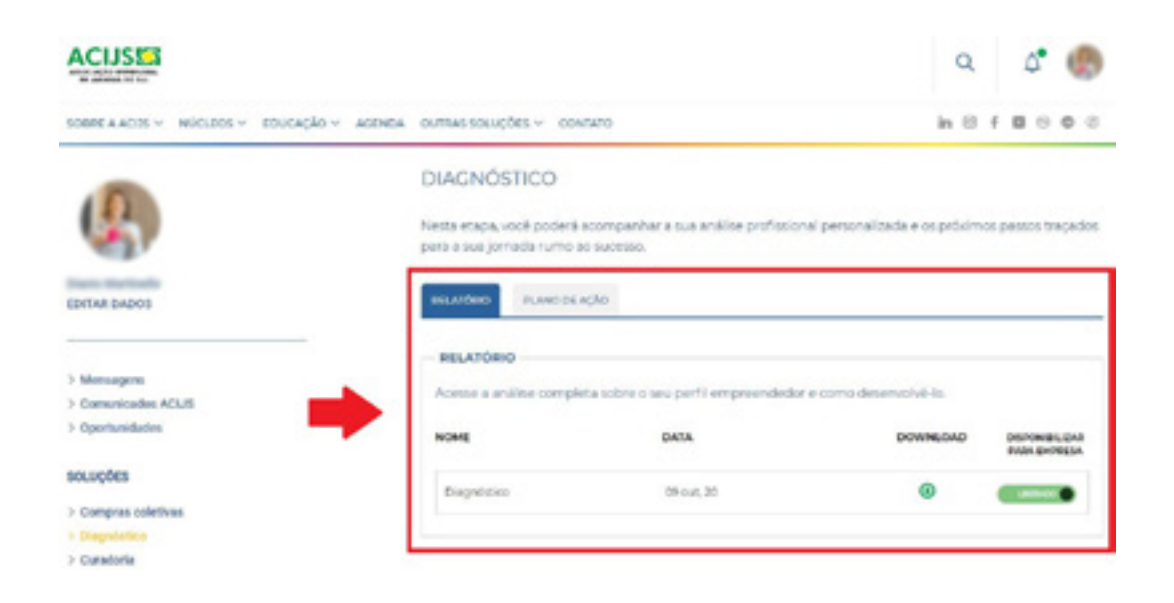

#### <span id="page-11-0"></span>**4.5 CURADORIA**

Para quem contratar o serviço de Curadoria, no painel aparecerá a aba "AVALIAÇÃO", que trata-se do ambiente onde a ACIJS divulgará a análise do perfil do usuário, além de uma segunda aba onde é possível acessar todas as trilhas de conhecimento indicadas pela ACIJS, de acordo com a análise do perfil.

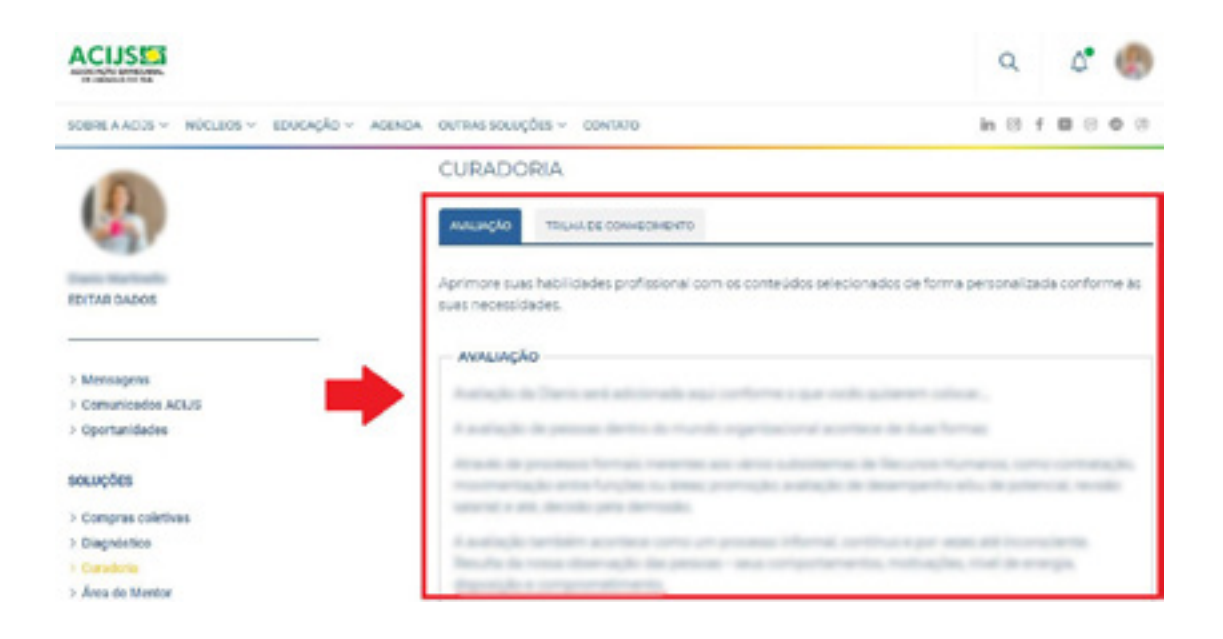

#### **4.6 MENTORIA**

Da mesma forma, quem contratar o serviço de Mentoria, terá acesso a algumas funcionalidades específicas no painel do usuário. Na aba "MINHA HOME", você poderá acessar a guia de mentoria e o seu diagnóstico, avaliar o seu mentor e entrar em contato com o gestor responsável na ACIJS ou diretamente com o mentor para esclarecer dúvidas.

Orientamos que dúvidas relacionadas ao dia a dia da mentoria podem ser tratadas com o mentor e assuntos <span id="page-12-0"></span>referentes ao planejamento e acompanhamento geral são com o gestor.

Na aba "SEU MENTOR", você pode ver o perfil completo do profissional, além de conseguir enviar uma mensagem direta para ele. Na aba "ARQUIVOS", você encontra todos os materiais disponibilizados pelo seu mentor no decorrer da mentoria. Na aba "FEEDBACK", você poderá fazer uma avaliação de cada encontro com o mentor individualmente, além de cadastrar as atividades solicitadas por ele.

Por fim, na aba "AGENDA", você poderá acompanhar as datas das entregas e encontros programados com o mentor.

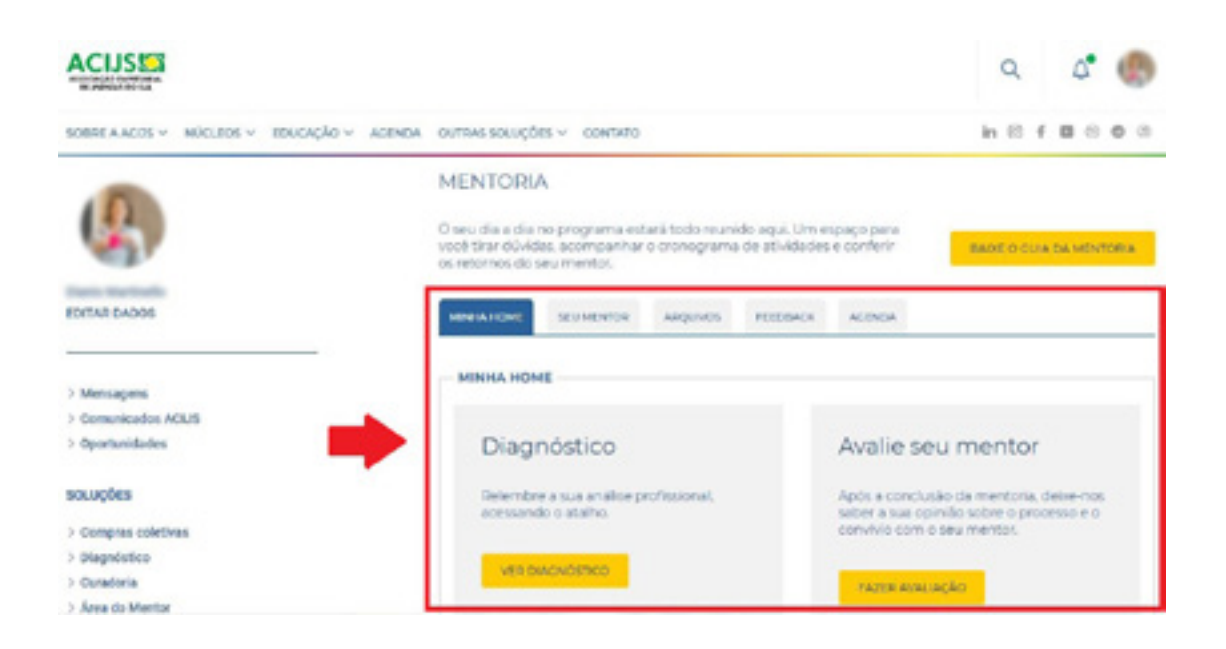

#### **4.7 MENSAGENS**

A plataforma In Rede foi programada para ser um intermediador que facilite a interação e troca de conhecimento entre associados e nucleados. Por isso, neste ambiente, todos poderão enviar e receber mensagens privadas.

Esta funcionalidade é muito parecida com uma caixa de e-mails. Na aba "NOVA MENSAGEM", você poderá selecionar um destinatário e enviar uma mensagem privada para essa pessoa.

Na aba "CAIXA DE MENSAGENS", estão todas as mensagens trocadas com os demais usuários da plataforma. Neste espaço, você pode ler, arquivar, marcar como lida ou não lida, entre outras funções para uma ou todas as mensagens da sua caixa.

A aba "CONFIGURAÇÕES" é onde você pode definir as preferências de envio e recebimento de mensagens e na aba "USUÁRIOS" estão os contatos de todos os usuários da plataforma.

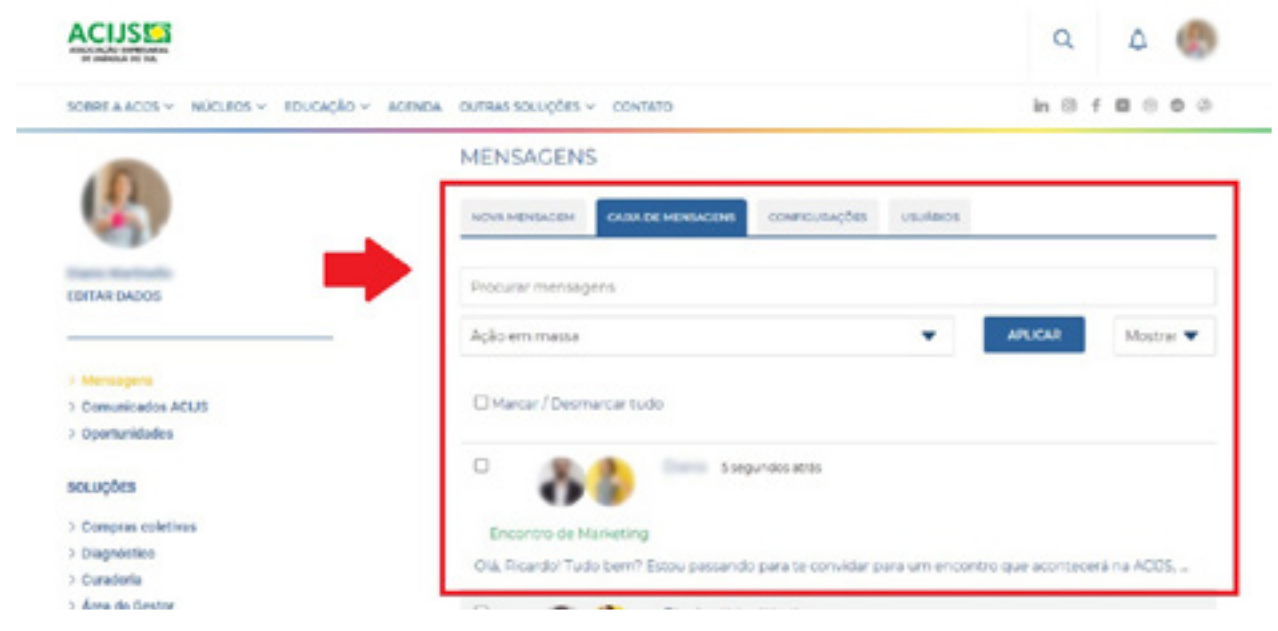

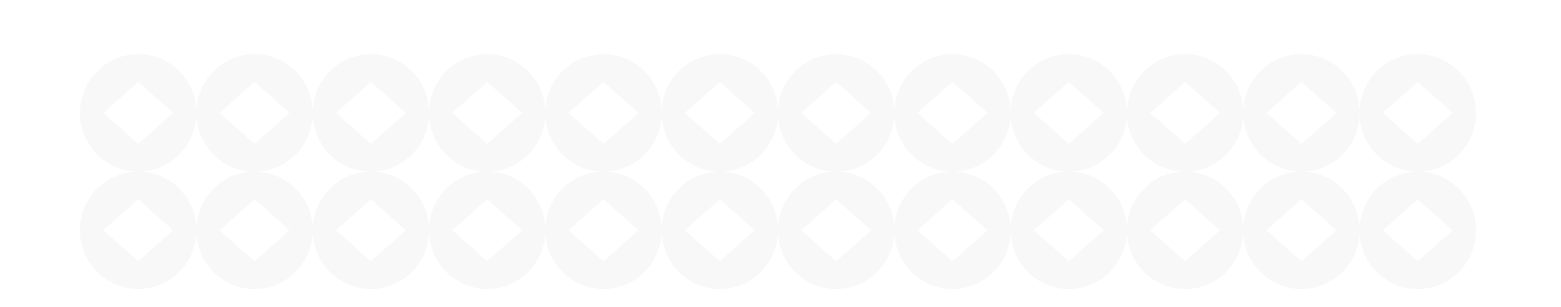

## <span id="page-14-0"></span>**5. PÁGINAS ORIGINAIS**

Como mencionado anteriormente, após acessar a plataforma com login e senha, as páginas originais do site se transformam, revelando alguns conteúdos adicionais e exclusivos. Confira quais são as mudanças:

#### **5.1 COMPRAS COLETIVAS**

Ao clicar nesta página, após o texto de apresentação da solução, você poderá conferir todos os grupos de compras coletivas abertos no momento. Também haverá um botão chamado "GRUPOS QUE FAÇO PARTE" que direciona para o painel do usuário.

Além disso, neste ambiente, você pode sugerir um novo grupo de compras. Basta selecionar a opção "SUGERIR UM GRUPO" e preencher as informações solicitadas. Em seguida, a sugestão passará pela aprovação da ACIJS e será liberada na plataforma.

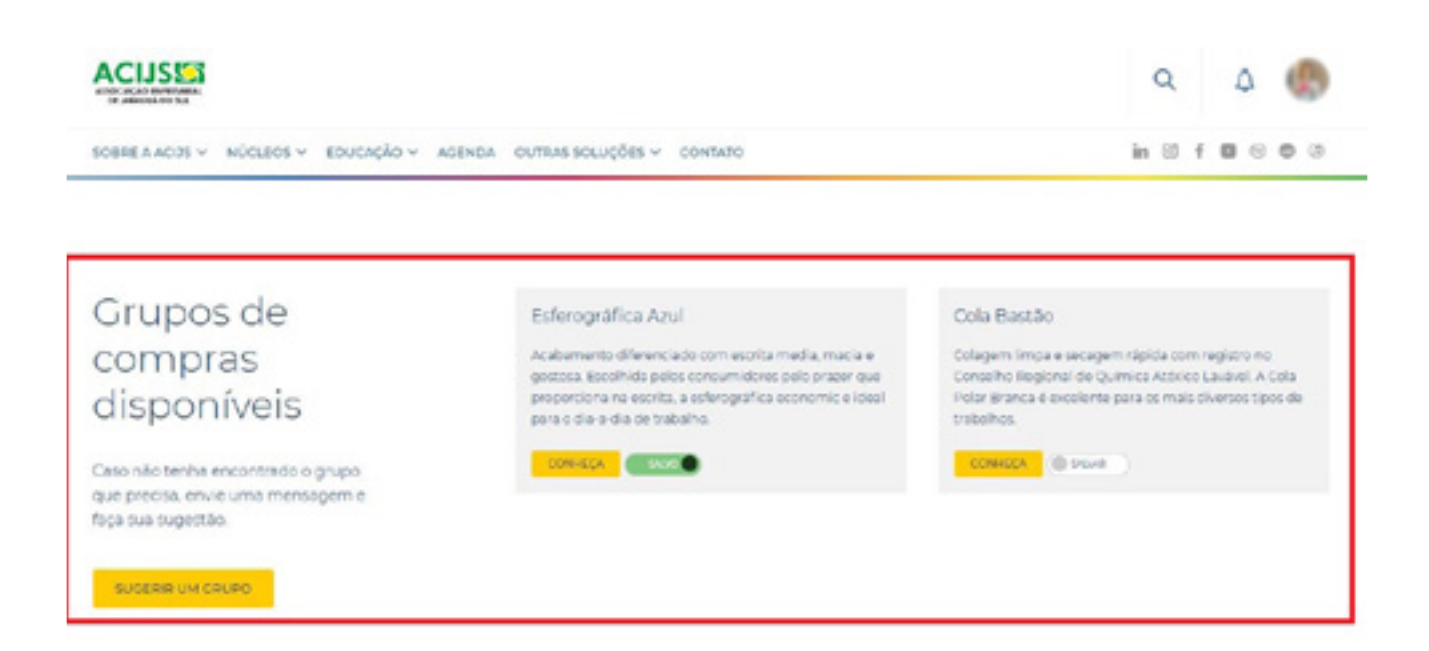

### <span id="page-15-0"></span>**5.2 PÁGINA GERAL DE NÚCLEOS**

Ao logar como nucleado, você terá acesso a todas as oportunidades de negócios cadastradas na página geral de Núcleos, logo após o texto de apresentação. Neste ambiente, é possível solicitar um serviço (que passam por aprovação interna da ACIJS antes de serem divulgados na plataforma) ou enviar mensagens diretas nas solicitações do seu interesse.

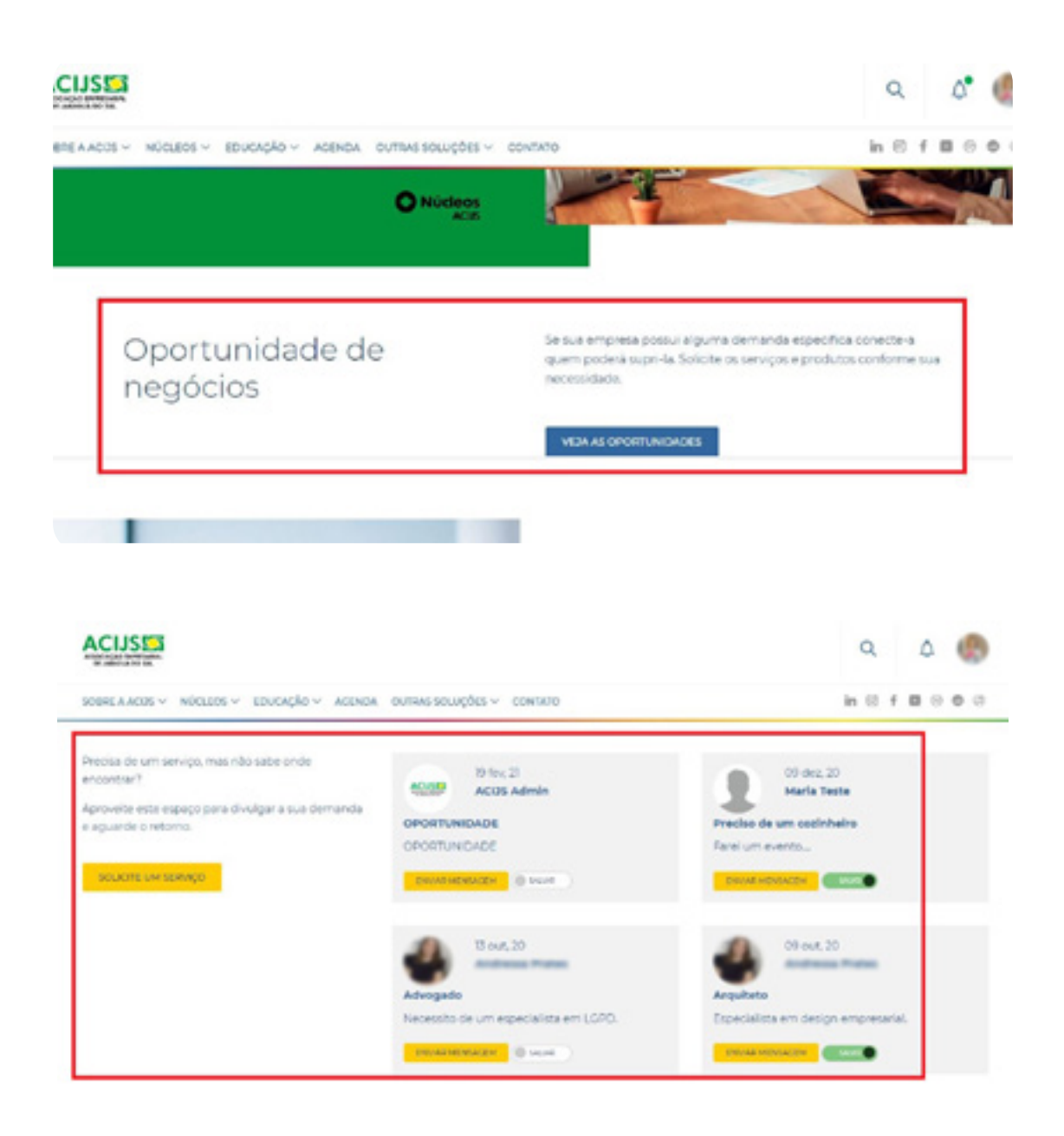

### <span id="page-16-0"></span>**5.3 PÁGINA INTERNA DE NÚCLEO**

Já na página interna do núcleo, o nucleado terá acesso a um submenu que trará novos conteúdos. Na aba PROJETOS, você encontra todos os projetos que estão sendo realizados pelo núcleo, como encontros, workshops, palestras e cursos. Na aba ARQUIVOS você pode fazer o download dos arquivos de interesse dos nucleados e na aba COMUNICADOS estão os comunicados específicos para o núcleo.

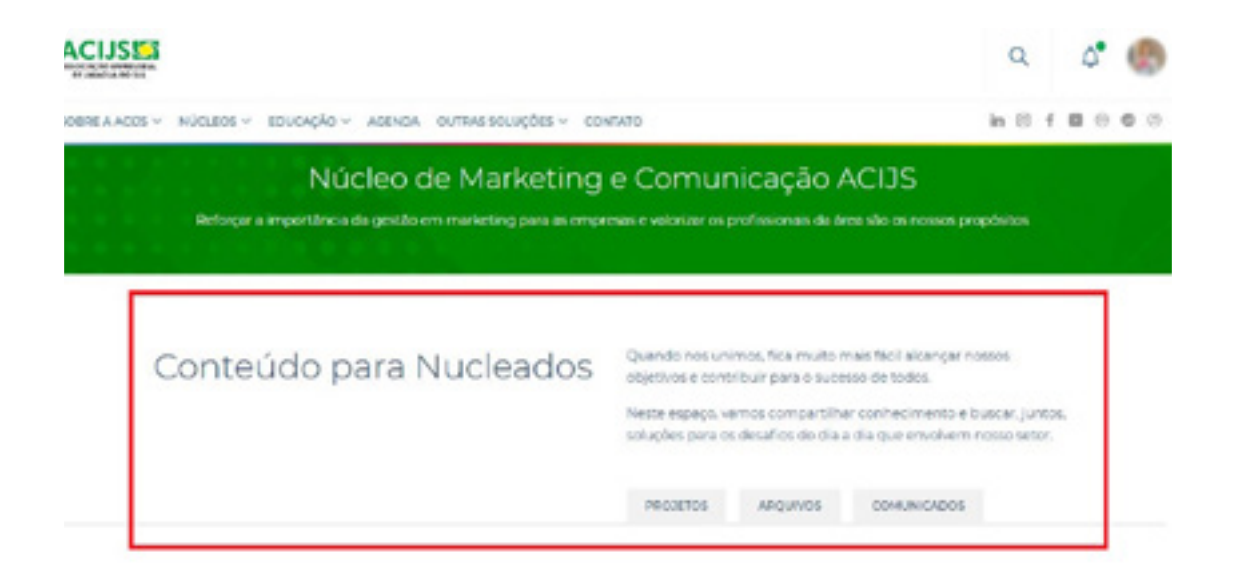

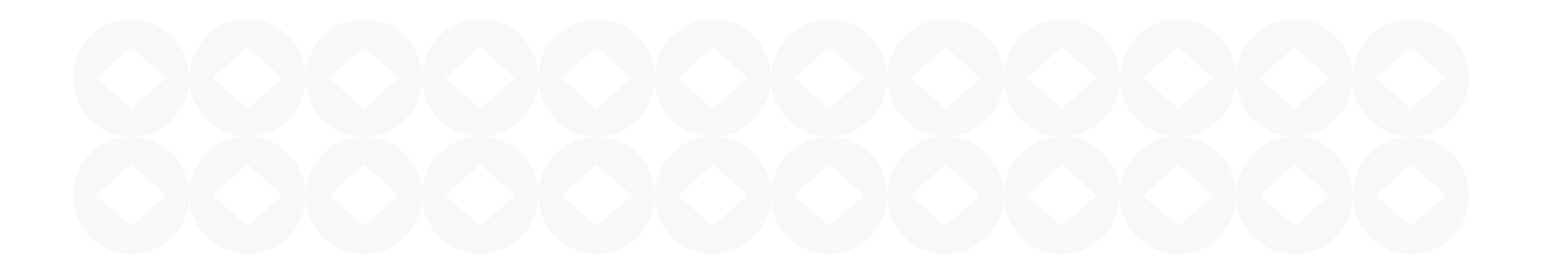

## NOSSO AGRADECIMENTO POR FAZER PARTE DA ACIJS E NOS AJUDAR A *PROMOVER E FORTALECER O ASSOCIATIVISMO* EM NOSSA REGIÃO

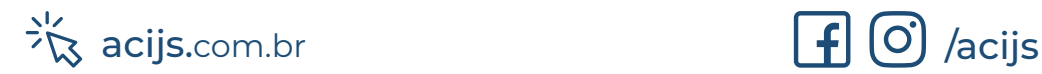

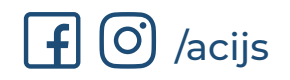